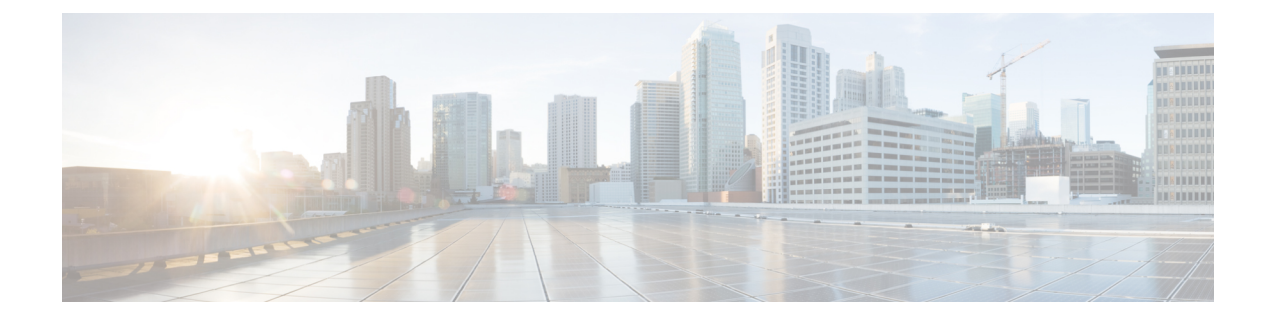

## マネージャとアシスタントの削除

この章では、UnifiedCommunicationsManager一括管理(BAT)を使用して、特定のマネージャ -アシスタント関連付けを Unified Communications Manager データベースから削除する方法につ いて説明します。

• Cisco Unified Communications Manager からの特定のマネージャ/アシスタント アソシエー ションの削除 (1 ページ)

## **CiscoUnified Communications Manager**からの特定のマネー ジャ**/**アシスタント アソシエーションの削除

Cisco UnifiedCommunications Managerから特定のマネージャ/アシスタントアソシエーションを 削除できます。

## 始める前に

削除する特定のマネージャ/アシスタント アソシエーションのユーザ ID を含む CSV データ ファイルが必要です。

たとえば、ユーザ ID「jmorgan」のアシスタントが、ユーザ ID「rcraig」および「dbaker」の 2 人のマネージャに割り当てられているとします。アシスタント jmorgan が rcraig だけに割り当 てられるようにマネージャ/アシスタント アソシエーションを変更するには、次のエントリを 含む CSV データ ファイルを作成することにより、jmorgan と dbaker のアソシエーションを削 除できます。

jmorgan,dbaker

手順

ステップ **1 [**一括管理(**Bulk Administration**)**]** > **[**マネージャ**/**アシスタント(**Managers/Assistants**)**]** > **[**マ ネージャ**/**アシスタントの削除(**Delete Managers/Assistants**)**]** の順に選択します。 [マネージャ/アシスタントの削除 (Delete Managers/Assistants Configuration) ] ウィンドウが表示 されます。

- ステップ **2** [ファイル名(File Name)] フィールドで、このタイプの一括トランザクション用に作成した CSV ファイルを選択します。
- ステップ **3** 削除のタイプを次のように選択します。
	- 1人のマネージャに割り当てられたアシスタントの削除(Delete associated assistants for one manager)
	- 1人のアシスタントに割り当てられたマネージャの削除(Delete associated managers for one assistant)
- ステップ **4** [ジョブ情報(Job Information)] 領域に、ジョブの説明を入力します。
- ステップ **5** 削除方法を選択します。次のいずれかを実行します。
	- a) すぐにマネージャ/アシスタント アソシエーションを削除する場合は、「今すぐ実行 (Run Immediately)] をクリックします。
	- b) 後でマネージャ/アシスタントアソシエーションを削除する場合は、「後で実行 (RunLater) 1 をクリックします。
- ステップ **6** 必要なマネージャ/アシスタント アソシエーションを削除するためのジョブを作成するには、 [送信 (Submit) ] をクリックします。

[ジョブの設定(JobConfiguration)]ウィンドウを使用して、このジョブをスケジュールまたは アクティブ化します。

## 関連トピック

BAT ログ [ファイル](cucm_b_bulk-administration-guide-15_chapter79.pdf#nameddest=unique_104) Cisco Unified [Communications](cucm_b_bulk-administration-guide-15_chapter30.pdf#nameddest=unique_211) Manager Assistant [スケジュールしたジョブの管理](cucm_b_bulk-administration-guide-15_chapter78.pdf#nameddest=unique_103)

翻訳について

このドキュメントは、米国シスコ発行ドキュメントの参考和訳です。リンク情報につきましては 、日本語版掲載時点で、英語版にアップデートがあり、リンク先のページが移動/変更されている 場合がありますことをご了承ください。あくまでも参考和訳となりますので、正式な内容につい ては米国サイトのドキュメントを参照ください。